# **HTML Monitor Client**

This chapter covers the following topics:

- [Introduction](#page-0-0)
- **•** [Prerequisites for HTML Monitor Client](#page-0-1)
- [Server List](#page-0-2)
- [Server Monitor](#page-1-0)

#### **Note:** The HTML Monitor Client is not currently supported under VM/CMS.

# <span id="page-0-0"></span>**Introduction**

The HTML Monitor Client is a monitor interface that supports any web browser as a user interface for monitoring the various types of servers that are provided in a mainframe Natural environment. Each of these servers has its own set of monitor commands which are described in the corresponding server documentation. The HTML Monitor Client enables you to list all existing servers and to select a server for monitoring.

### <span id="page-0-1"></span>**Prerequisites for HTML Monitor Client**

To run the HTML Monitor Client, any server must host an HTTP Monitor Server. The HTTP Monitor Server is a subtask that can run in any Web I/O Interface server address space. It is configured with the NWO server configuration parameter HTPMON\_PORT and HTPMON\_ADMIN\_PSW. An HTTP Monitor Server is accessible through a TCP/IP port number and can monitor all servers running on the current node (for SMARTS: running within the current SMARTS). Although it is not necessary, you can run multiple HTTP Monitor Servers on one node. But each one needs an exclusive port number.

## <span id="page-0-2"></span>**Server List**

Open your web browser and connect the HTTP Monitor Server using the following url: http://*nodename*:*port*, where *nodename* is the name of the host on which the NWO server hosting the monitor is running. And *port* is the port number the administrator has assigned as the monitor port in the NWO server configuration file.

The server list contains details about each server, such as server ID, date and time when started as well as the configuration and session parameters used.

Active servers are shown on a green background.

Entries marked with a red background color represent potentially dead server entries which can be deleted from the server directory by choosing the attached **Remove** button. The **Remove** button appears only for the red entries. "Potentially dead" means, that the HTTP Monitor Server "pinged" the server while assembling the server list, but the server did not answer within a 10 seconds timeout. Thus, even if you find a server entry marked red, it still might be active but could not respond to the ping. Choosing the

**Remove** button would not terminate such a server but would remove its reference in the monitor directory. Hence, it cannot be reached by the monitor anymore.

Choosing the **Select** button opens a window for monitoring the selected server.

### <span id="page-1-0"></span>**Server Monitor**

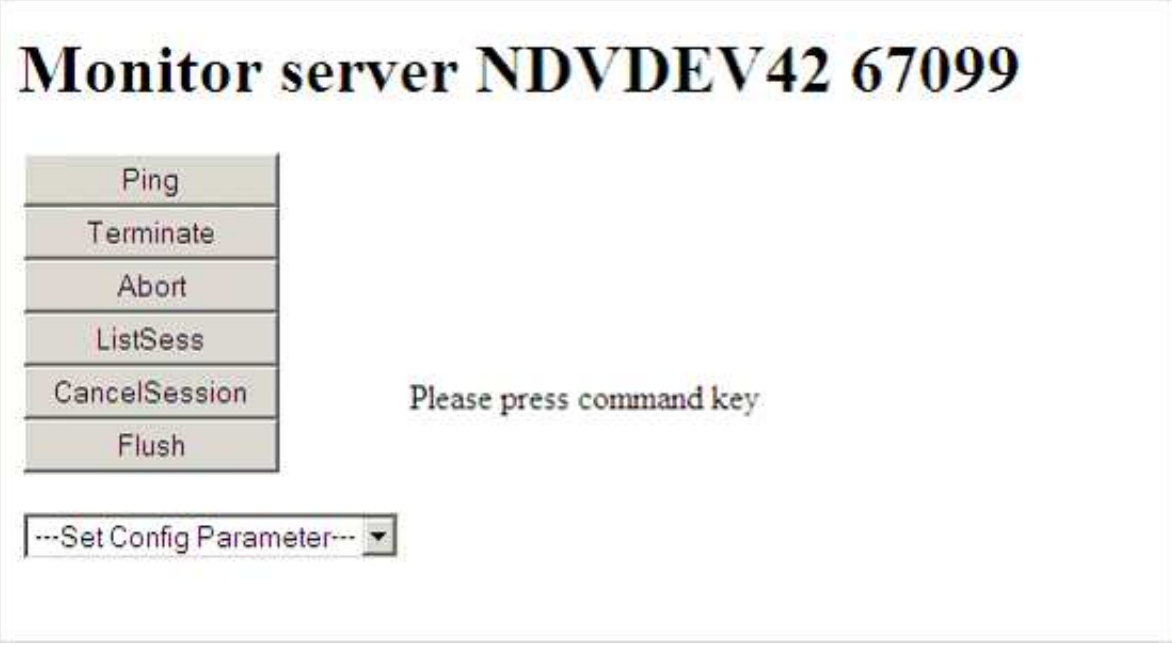

With the buttons, you can perform the labeled monitor commands.

The selection box allows you to modify the server configuration parameters. If you select a parameter for modification, it has a predefined value. This predefined value does not reflect the setting of the server. It is just a sample value.

If you choose the **ListSess** button, a list of all Natural sessions appears in the window, for example:

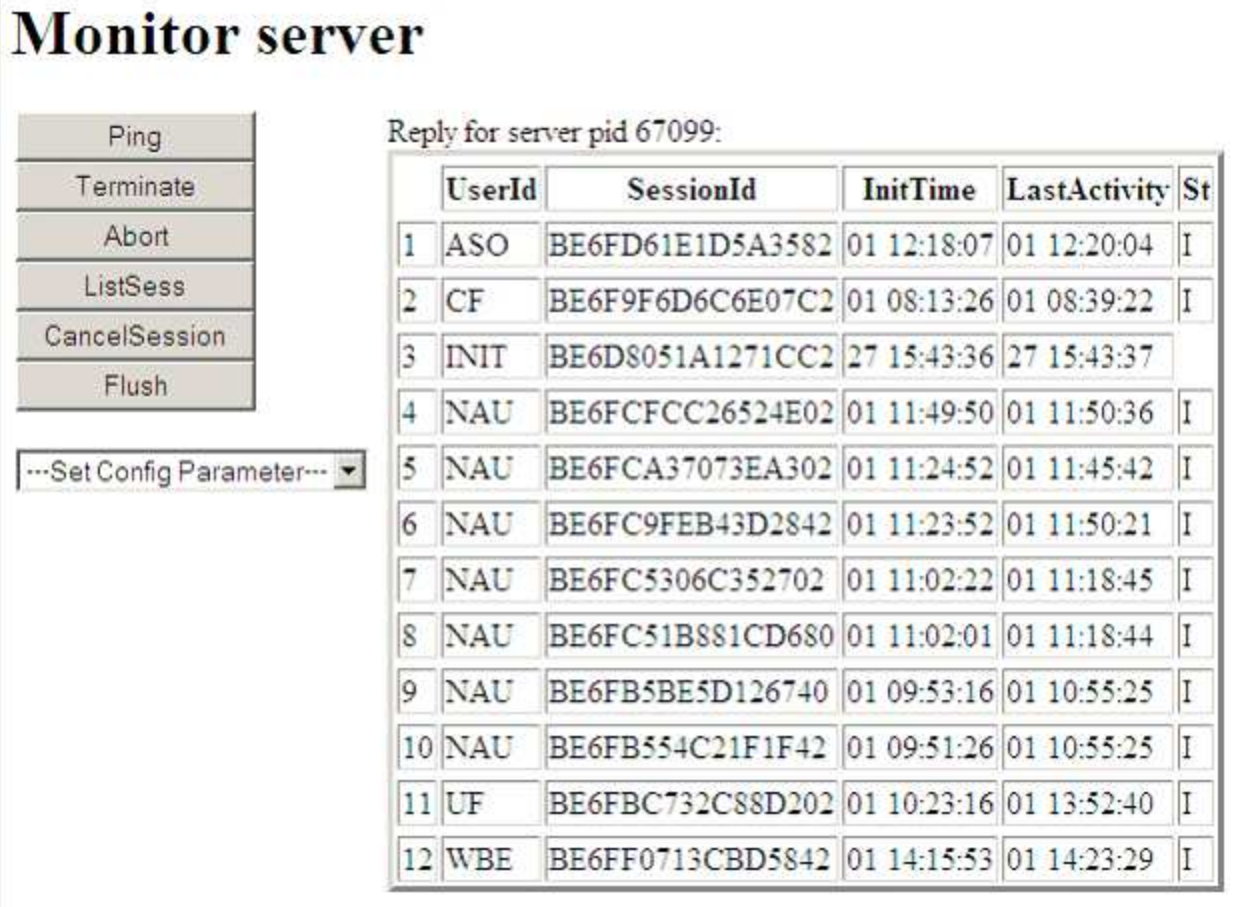

You can cancel sessions by selecting the session ID in the **SessionId** column and choosing the **CancelSession** button.